# **How to borrow audiobooks and eBooks using an iOS device (iPhone/iPad/iPod touch)**

## **What you need :**

- An iOS device with Internet access
- [OverDrive Media Console for iOS](http://help.overdrive.com/article/0023) (download from the App store and create an account)
- An Adobe ID (get one for free at adobe.com) (download from the App store)

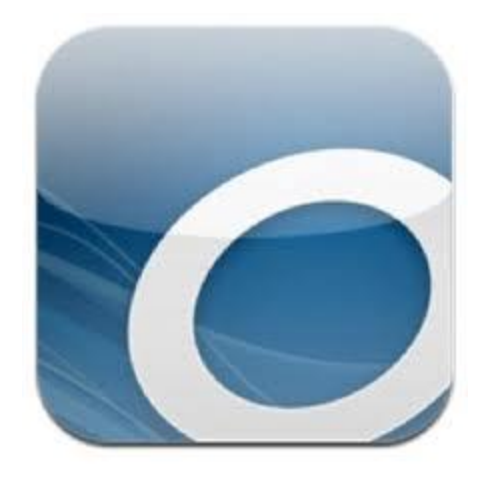

## **How to borrow titles on your iOS device**

1. Open OverDrive Media Console (OMC) for iOS.

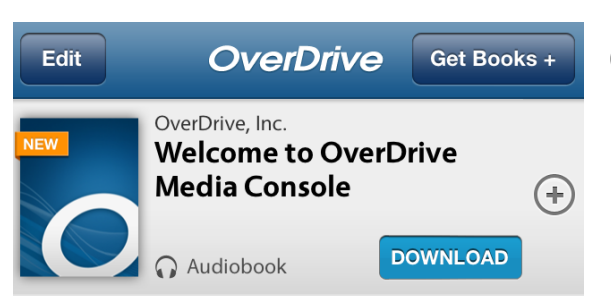

2. Tap the Menu icon (3 lines) in the top-left corner of the app to open your library list.

3. If your list is empty, or you need to add a new library, tap [Add a Library.](http://help.overdrive.com/article/0326)

- <sup>o</sup> *The quickest way to find MPL is to do a zip code search for "58701"*
- <sup>o</sup> *Select Minot Public Library, and then Select "North Dakota Digital Consortium". If you tap on the star next to North Dakota Digital Consortium, this will save it in your Library list*
- 4. Tap *North Dakota Digital Consortium*.
- 5. When the Library2Go site opens, find a title to borrow by tapping one from the home page or running a search.
- 6. Tap a title, then tap **Borrow** to check it out.
- 7. If you have not yet done so, you will be prompted to sign in.

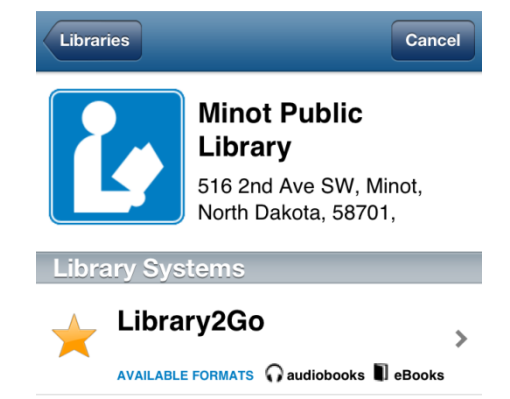

#### **My Account:**

### **Bookshelf**

Note: Once you select a format, you may only be able to return the title via the software.

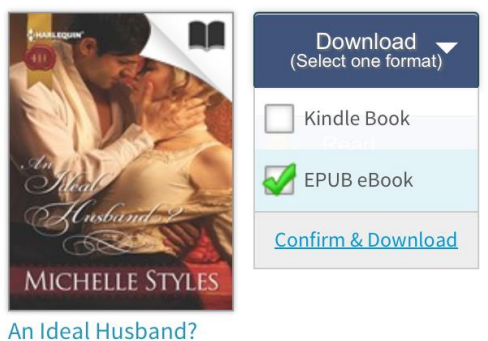

Michelle Styles

8. Your Library2Go bookshelf opens, displaying title(s) you have checked out. From here, you can tap **Read** to start [reading eBooks in your browser.](http://help.overdrive.com/article/0867)

9. Or, select the EPUB ebook format from the **Download** drop-down menu, then tap **Confirm & Download**. To check out an audiobook, choose the MP3 format.

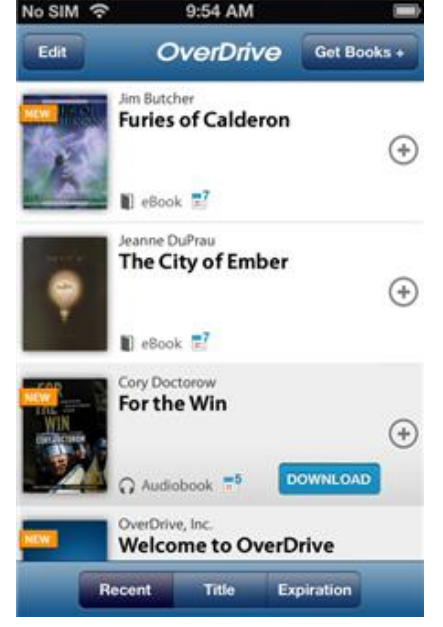

10. To read your title, tap on the menu icon, then click on **Bookshelf**, and then tap on the title.

11. To return items early, push and hold down on book cover to see **Delete/Return/Share.** Choose **Return** and confirm by pressing **Return** again**.**

### **How to authorize OverDrive's mobile app using an Adobe ID**

- 1. A prompt displays the first time you download an eBook to OverDrive Media Console.
- 2. If you already have an Adobe ID:
	- <sup>o</sup> Tap **Settings**.
	- <sup>o</sup> Enter your Adobe ID and password.
	- <sup>o</sup> Tap **Authorize**.
- 3. If you do not have an Adobe ID:
	- <sup>o</sup> Tap [Get a free Adobe ID.](http://www.overdrive.com/partners/redirects.asp?product=adobeID) This will open Adobe's website.
	- <sup>o</sup> Follow the steps to create an Adobe account.
	- <sup>o</sup> Return to OMC and go to the **App Settings** screen.
	- Enter your newly created Adobe ID, then tap **Authorize**.